#### AD-8529PR-W Bluetooth converter for printer

# INSTRUCTION MANUAL

1WMPD4003537A

## For safety use

When this device is operated, mind the following precautions.

#### **ACAUTION**

## Precautions on use

# 1. Introduction

- AD-8529PC-W Bluetooth converter for PC
- AD8529-BA Converter for balance (gray) 1 piece

This document is an instruction manual used for AD-8529PC-W Bluetooth converter for PC or AD-8529PR-W Bluetooth converter for printer. Read this instruction manual through before use.

- AD-8529PR-W Bluetooth converter for printer - AD8529-BA Converter for balance (gray) 1 piece Converter for PC (blue) 1 piece - Instruction manual (this document) 1 piece
	-

### 2.Package contents

Either set of the following is packed.

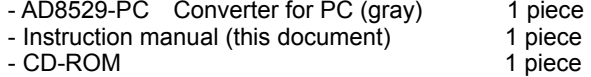

AD8529-PR (blue converter for printer) (gray converter for PC)

- 1. Switch for pairing
- Perform a pairing between the devices.

Use of this switch is normally unnecessary because the pairing has been done beforehand at shipping.

- 2. Mini-USB connector for power
- This is a connector for when using a model that requires the AC adapter sold separately.

- 1. Connect the AD8529-BA (gray) to the RS-232C connector for the weighing device to be used.
- 2. Connect the AD8529-PC (gray) to the USB port on the PC.
- 3. Confirm that the LED on the AD8529-PC is blinking in green. If the LED is not blinking in green, refer to "7. When seeming to be malfunctions". The communication becomes effective by  $\leq$ starting up application software such as

The LED for communication confirmation is located on the circuit board, and it blinks in red or green when the power is turned on.

## 4. Fuature

- The BT converter makes the RS-232C cable connection wireless.
- Providing the power from the weighing device to the BT converter, the BT converter can be used by simply inserting to the device.
- The AD-8529PC-W for PC connection is identified as COM port at a PC, so the existing application software such as WinCT to be operated on the Windows can be used.

## 5. How to use

**Note** - When the converter for PC of set for PC connection is used, it is necessary to install the driver in the PC beforehand. The driver is included in the provided CD-ROM, or download it from the screen for "Software" of "Support" at the A&D's website. 【<http://www.aandd.jp/products/software/software.html>】 Refer to "12. Installing the driver" when confirming installing method for the driver. Driver's installation is only required when the converter is

connected to the PC at the first time.

- When a type of connector for the weighing device is D-Sub25 or DIN7 pin, it is necessary to use a cable described in "9. Accessory".
- Some weighing devices and any printers other than the AD-8127 separately require an AC adapter, conversion cable for printer connection, etc. Refer to the A&D's website for details.

【A&D website: <http://www.aandd.jp>】

5-1. When using AD-8529PC-W Bluetooth converter for PC

WinCT on the PC. Confirm a COM port number indicated at "AND Bluetooth Converter" on the device manager.

Refer to the provided CD-ROM or A&D's website for details.

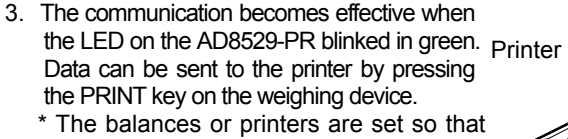

the BT converter can be connected using factory settings to them.

## 6. Pairing method

The pairing for the BT converter is normally unnecessary because it has been done beforehand.

When using multiple BT converters and having lost track of pairings, it is possible to perform pairing again by the following procedure:

1. Connect the each converters to the device, and press and hold the switch for pairing on the converter for PC or printer until the LED is being lit in orange. (Approx. 3 or 4 seconds)

Do not dissemble the  $\overline{\text{BT}}$  converter. Failure to keep so may result in malfunctions with the BT converter and an elimination of the function, then that is not covered by a warranty.

- 2. Press and hold the switch for pairing on the converter for balance until the LED on the converter for PC or printer is being blinked in red.
- 3. The pairing completes when the LED on the converter for PC or printer blinked in green after blinking it in red.

## 7. When seeming to be malfunctions

**Weighing** device

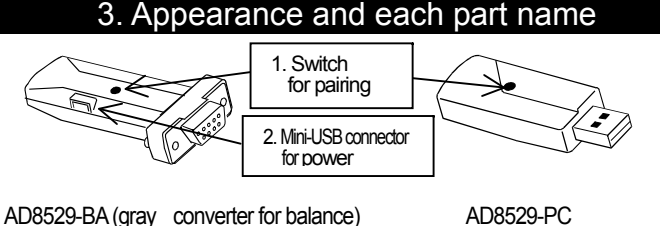

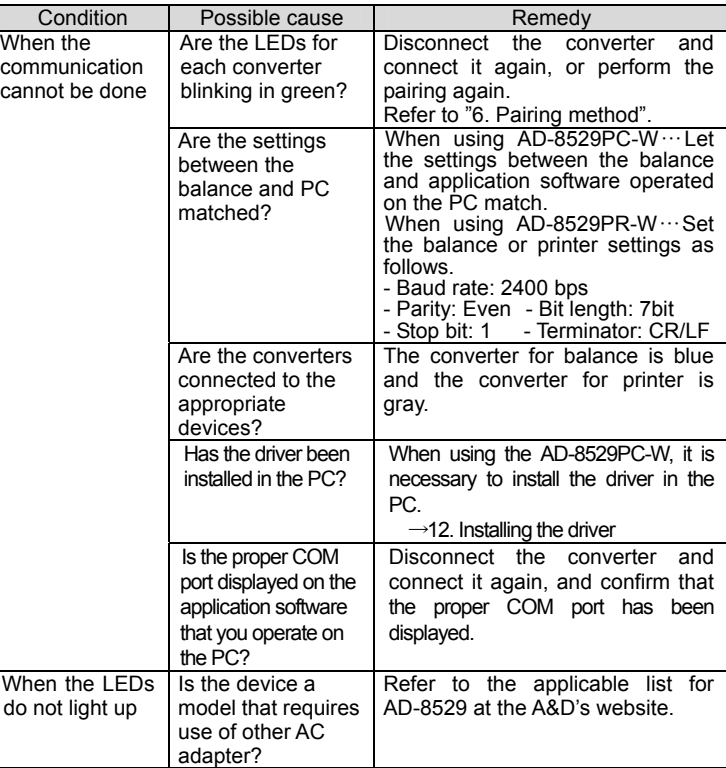

5-2. When using AD-8529PR-W Bluetooth converter for printer The following procedure is when the AD-8127 printer is used. 1. Connect the AD8529-BA (gray) to the RS-232C connector for the weighing device to be used. 2. Connect the AD8529-PR (blue) to the RS-232C connector for the printer to be used. **Weighing** device

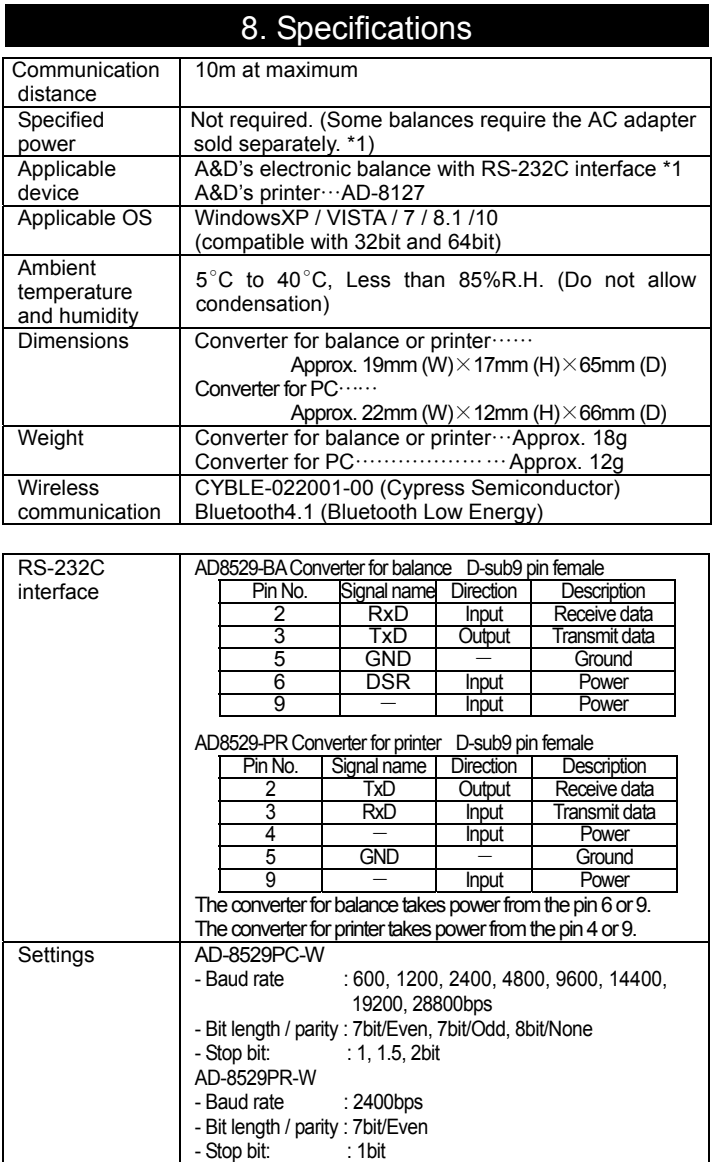

\*1 Refer to those items at the A&D's website.

Windows is registered trademark of the Microsoft Corporation.

# 9. Accessories

- AX-KO5363-30 … Connection cable for a weighing device of D-sub25 pin

- AX-KO5543-100 …Connection cable for a weighing device of DIN7 pin

# 10.About Bluetooth Communication

When using this device for data fransfer ensure an unobstructed distance of no more than 10 meters. This device uses Bluetooth for wireless communication and obstacles such as walls can reduce data transmission distance.

Devices such as the following that use the 2.4GHz bandwidth may cause interference when used close to this device.

- Wireless LAN
- Bluetooth capable devices (cellular phone, etc.)
- Home appliances such as microwave ovens

Therefore, this device is not suitable for applications where reliability is the primary concern.

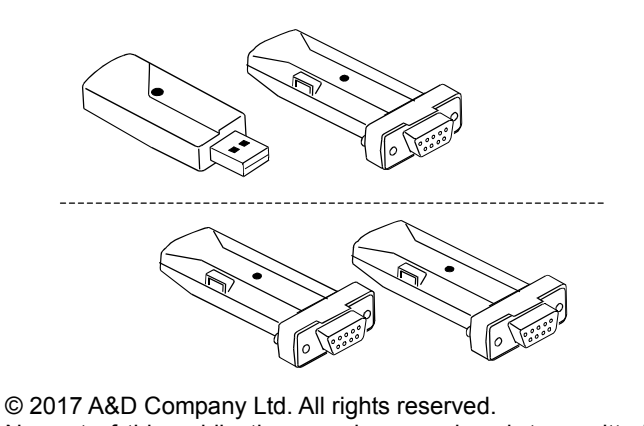

No part of this publication may be reproduced, transmitted, transcribed, or translated into any language in any form by any means without the written permission of A&D Company Ltd.

The contents of this manual and the specifications of the instrument covered by this manual are subject to change for improvement without notice.

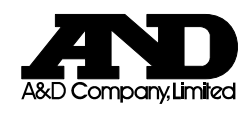

#### **CAUTION**

- Providing the power from the weighing device, printer or USB to the BT converter, the power can be automatically turned on by connecting the each BT converter to the weighing device, printer or PC.
- This product may require certification for compliance with local laws pertaining to radio broadcast and equipment for wireless communication. Please refer to A&D's website forcountries where the product is already certified for use.

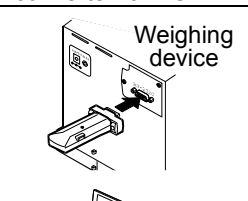

PC

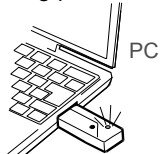

## 11. Installing the driver

When the converter for PC of the set for PC connection (AD8529-PC) is used, it is necessary to install the driver in the PC. Refer to "Installing the driver" described in the provided CD-ROM for details of installation method for Windows Vista or XP.

11-1. When installing the driver at Windows 10

2. In case of Windows8.1 … Navigate from "Start"  $\rightarrow$  "PC settings"  $\rightarrow$  "Control panel" to display the "Control Panel" and click the "Hardware and Sound".

- 1. Connect the AD-8529-PC (converter for PC) to the PC.
- 2. Windows10 leads so as to install the driver.
- 3. When installation is finished, click the [Close] button. Device name is "USB Serial Device".

In case of Windows7 $\cdots$ Navigate from "Start"  $\rightarrow$  "Control panel" to display the "Control Panel" and click the "Hardware and Sound".

# 11-2. When installing the driver at Windows7or Windows 8.1

1. Connect the AD-8529-PC (converter for PC) to the PC.

3. Click the "Device manager".

4. Confirm the "AND Bluetooth Converter" is displayed.

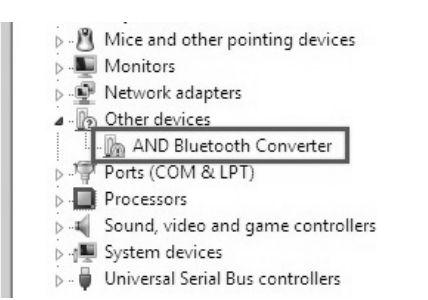

#### 5. Right click "AND Bluetooth Converter", and click "Update Driver Software" on pull-down menu.

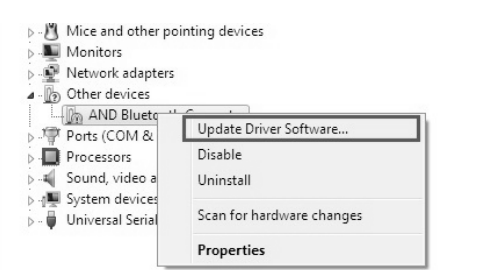

#### 6. Click "Browse my computer for driver software" in the Update Driver Software dialog box.

How do you want to search for driver software?

- Search automatically for updated driver software Windows will search your computer and the Internet for the latest driver software<br>for your device, unless you've disabled this feature in your device installation settings
- Browse my computer for driver software Locate and install driver software manually.

#### 7. Click the "Brows" in the dialog box shown below.

Dupdate Driver Software - AND Bluetooth Converter Browse for driver software on your computer

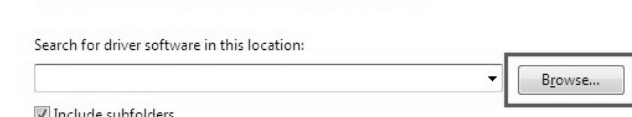

8. Select "AD-8529 DRIVER" in the folder of the provided CD-ROM and click [OK] button.

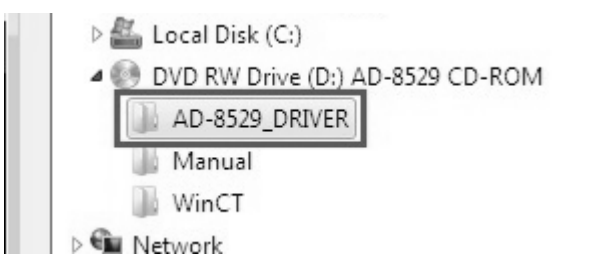

 9.When the dialog box for specifying file location reappears, click the [Next] button.

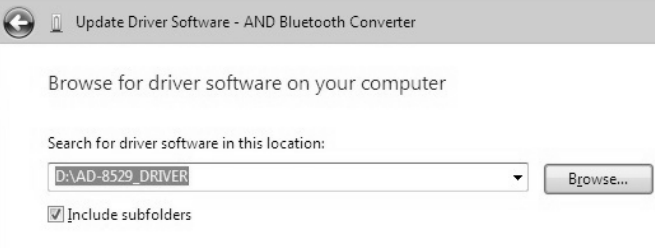

10. The driver will begin to install. If the security popup below appears during installation, click the [Install] button.

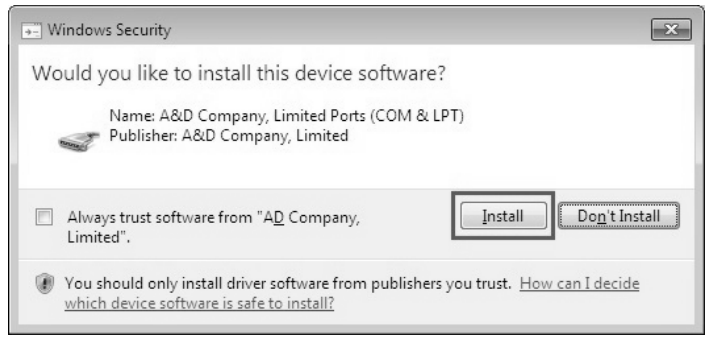

11. When installation is finished, click the [Close] button.

## 12.Using the WinCT Application Software

The WinCT setup file is included in the CD-ROM. WinCT (Windows Communication Tools) is a free software for transmitting the data from the A&D electronic balance to a PC (Windows data communication software). WinCT consists of three applications: RsCOM, RsKey and Rsweight. Refer to Readme with WinCT for details of usage with WinCT.

#### 12-1.Installing the WinCT

- 1. Close all open applications in Windows .
- 2. Run [WinCT\_Setup.msi] in WinCT folder in the provided CD-ROM.
- 3. Install WinCT following the instructions on the screen

### 12-2. Communication example using WinCT (RsCOM)

- 1. Connect the converter for balance to the balance, and connect the converter for PC to the PC. Confirm that the LED on the converter for PC is blinking in yellow.
- 2. Run "RsCOM" menu. Default menu address is "Start"→"Program" →"A&D WinCT"→"RsCom".
- 3. Set the computer's RS-232C interface parameters as follows to adjust to the balance's parameters
	- 〔Port:〕 Adjust the value to COM port of "AND Bluetooth Converter". (When using Windows 10: "USB Serial Device")
	- 〔Baud Rate〕 Baud rate.
	- 〔Parity〕 Parity. 〔Length〕 Data length.
	- 〔Stop Bit〕 Stop bit.
	- 〔Terminator〕 Terminator.
	-

A&D Company, Limited 3-23-14 Higashi-Ikebukuro, Toshima-ku, Tokyo 170-0013, JAPAN Telephone: [81] (3) 5391-6132 Fax: [81] (3) 5391-6148

#### \* The default settings for RsCom communication parameters are the same as the factory settings for A&D's balances

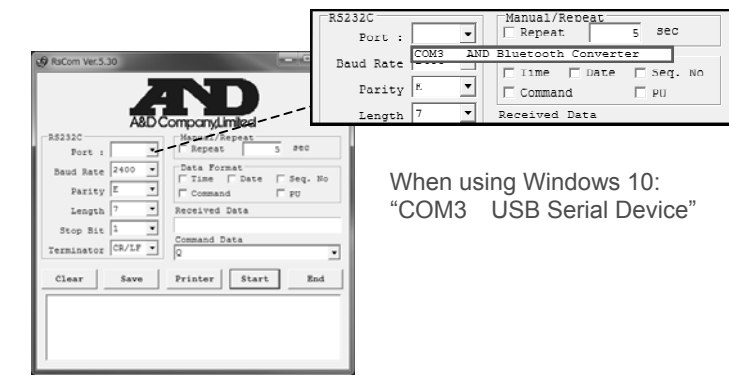

- 4. By clicking the [Start] button, blinking "o" mark at the top of the display is started, which means that the communication becomes effective.
- 5. When the stability mark of a balance is displayed and the [PRINT] key of a balance is pressed, the current data is transmitted to a computer.
- 6. Check the weighing dara at [Rceived Data] in the RsCom window.

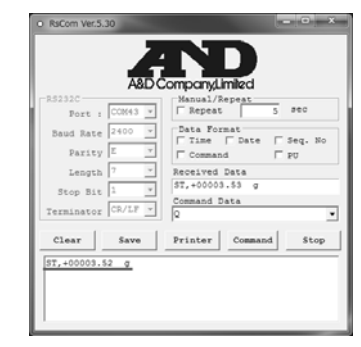

7. Select a command on [Command Data] in the RsCom window. Select (click) the [Command] key. Then command is sent to the balance.

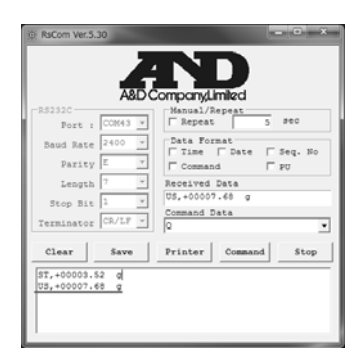

- 8. Select (click) the [Stop] key in the RsCom window. The "o" mark stops blinking on the window.
- 9. Click the [End] button to close RsCom.

# 13. Precautions related to radio wave

### 13-1. FCC

Contains FCC ID:WAP2001

This device complies with Part 15 of the FCC Rules. Operation is subject to the following two conditions: (1) this device may not cause harmful interference, and (2) this device must accept any interference received, including interference that may cause undesired operation

#### FCC WARNING

Changes or modification not expressly approved by the party responsible for compliance could void the user's authority to operate the equipment.

Note: This equipment has been tested and found to comply with the limits for a Class A digital device, pursuant to part 15 of the FCC Rules. These limits are designed to provide reasonable protection against harmful interference when the equipment is operated in a commercial environment. This equipment generates, uses, and can radiate radio frequency energy and, if not installed and used in accordance with the instruction manual, may cause harmful interference to radio communications. Operation of this equipment in a residential area is likely to cause harmful interference in which case the user will be required to correct the interference at his own expense.

### 13-2. IC

IC RADIATION EXPOSURE STATEMENT FOR CANADA This device complies with Industry Canada licence-exempt RSS standard(s). Operation is subject to the following two conditions: (1) this device may not cause interference, and (2) this device must accept any interference, including interference that may cause undesired operation of the device.

Le présent appareil est conforme aux CNR d'Industrie Canada applicables aux appareils radio exempts de licence. L'exploitation est autorisée aux deux conditions suivantes : (1) l'appareil ne doit pas produire de brouillage, et (2) l'utilisateur de l'appareil doit accepter tout brouillage radioélectrique subi, même si le brouillage est susceptible d'en compromettre le fonctionnement.

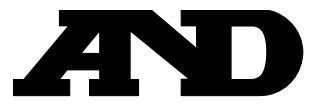